# EnGenius

# **EWS350AP**

## Quick Installation Guide

Local Area Connection Properties

Broadcom NetXtreme 57xx Gigabit Controller

This connection uses the following items: **V** Dent for Microsoft Networks **D D** QoS Packet Scheduler

Configure...

Networking Connect using

### **Package contents**

- Managed indoor access point
- Power adapter
- RJ-45 Ethernet cable
- Mounting bracket
- Mounting kit
- T-Rail mounting kit

### **Minimum requirements**

- Broadband Internet service (Cable or DSL modem)
- Internet browser (Internet Explorer, Safari, Firefox, Chrome)
- EnGenius wireless management L2 switch (To use with EWS-series management switches)

### **Connecting the access point**

Step 1: Connect one end of the Ethernet cable into an Ethernet port on the front panel of the EnGenius wireless management switch and the other end to the Ethernet port on the computer.

Step 2: Connect another Ethernet cable into the LAN port of the managed access point and the other end to the Ethernet port on the wireless management switch. With the wireless management switches, the managed access point is able to obtain proper assigned IP address for further configurations.

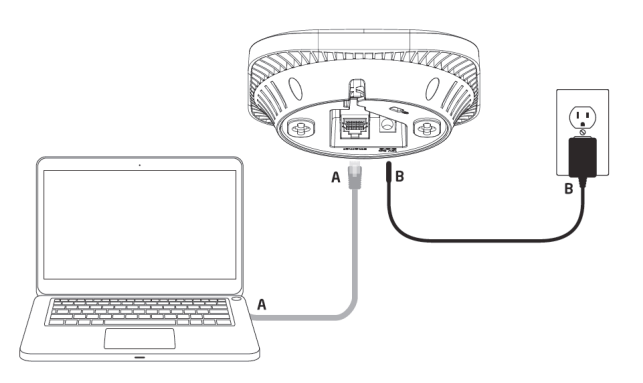

### **IP adress configuration**

Step 1: Once your computer is on, ensure that your TCP/IP is set to '**On**' or '**Enabled**'. Open 'Network Connections' and then click 'Local Area Connection'. Select 'Internet Protocol Version 4 (TCP/IPv4)'.

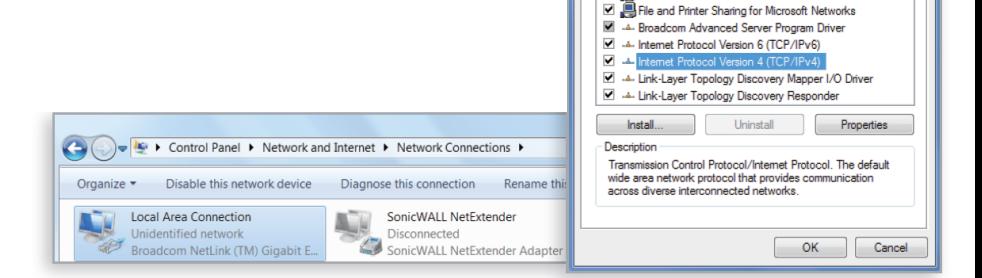

Step 2: If your computer is already on a network, ensure that you have set it to a static IP address on the interface. (Example: 192.168.1.10 and the subnet mask address as 255.255.255.0.)

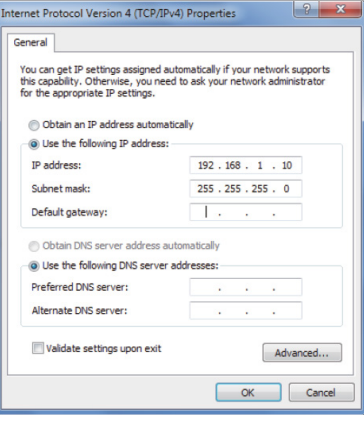

### **Management switch setup**

Step 1: Open a web browser on your computer.

In the adress bar of the web browser, typ in 192.168.1.1 and choose Enter. Step 2: A login screen will appear. By default, the username is **admin** and the password is **admin**. Enter the current username and password of the wireless management switch and then click '**Login**'.

Step 3: The EnGenius wireless management switch user interface will appear. This device can operate in access point mode.

EnGenius Europe | Veldzigt 28, 3454 PW De Meern, Netherlands | 0900-WIFIABC | www.wifiabc.com

Disclaimer: Information may be subject to changes without prior notification. **Follow us**

https://www.linkedin.com/company/engeniuseurope https://twitter.com/engeniuseu

**8** https://plus.google.com/+EngeniusEuropeBVDeMeern

**the https://www.youtube.com/user/engeniuseuropebv** 

# EnGenius

# **EWS350AP**

## Quick Installation Guide

### **Mounting the access point**

The access point can be ceiling mounted or wall mounted depending on the setup.

To attach the access point to a ceiling or wall using **Wall or Ceiling** the mounting bracket:

Step 1: Attach the mounting bracket to the wall or ceiling using the provided mounting kit.

Step 2: Insert the provided short screws into the mounting holes. Make sure there's enough space between the screws and unit for the mounting bracket. If extra space is required, use the provided spacers and long screws from the T-Rail mounting kit.

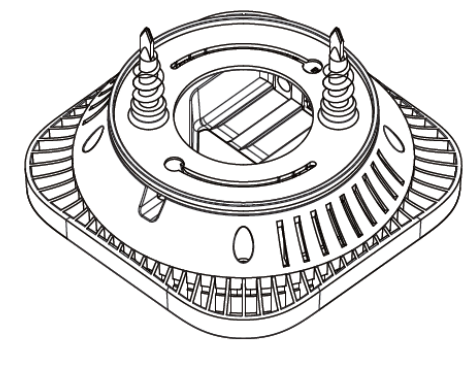

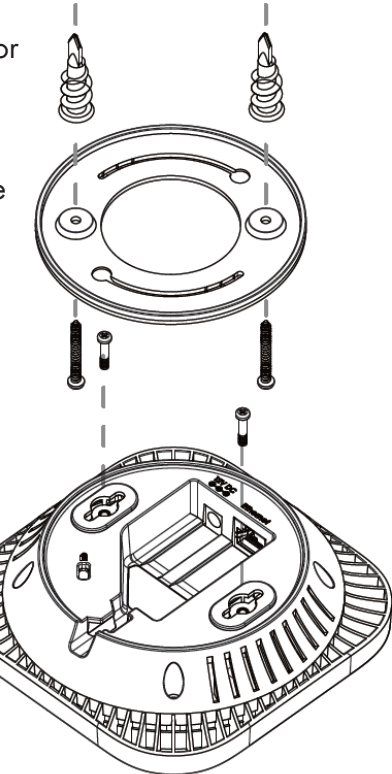

Step 3: Mount the access point to the mounting bracket by rotating the unit clockwise about 90 degrees to secure it in place.

### **To attach the access point to a ceiling using T-Rail connectors**

Step 1: Attach the T-Rail connectors to the bottom cover of the access point using the provided short screws. Use appropriate size T-rail connectors  $(15/16"$  or 9/16"). If extra space is required to accommodate drop ceiling tiles, use the provided spacers and long screws.

Step 2: Line up the connected T-rail connectors with an appropriately sized rail and press the unit onto the rail until it snaps into place.

Note: To protect your access point, use the Kensington security slot to attach a cable lock (cable lock is not included).

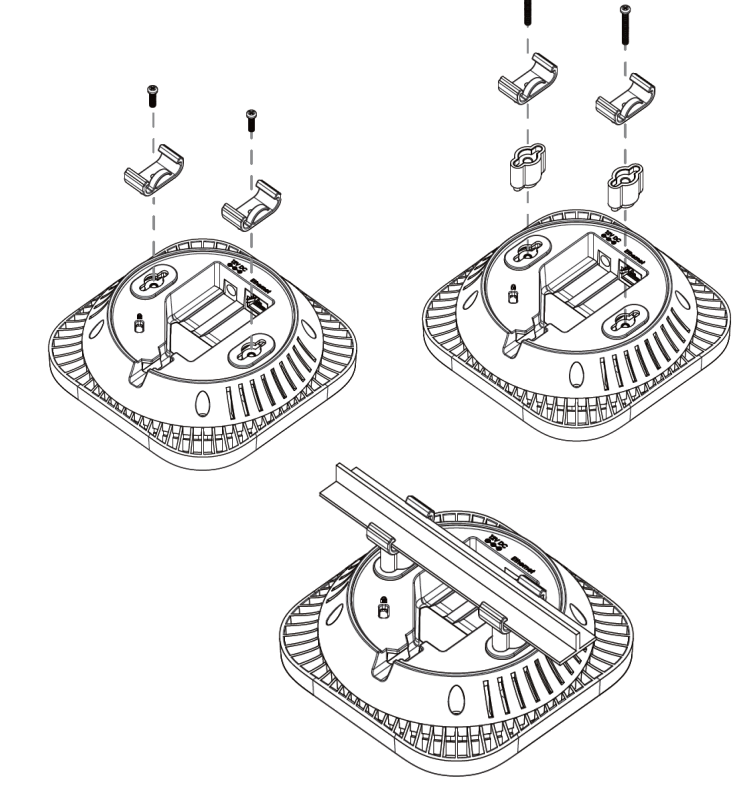

EnGenius Europe | Veldzigt 28, 3454 PW De Meern, Netherlands | 0900-WIFIABC | www.wifiabc.com

Disclaimer: Information may be subject to changes without prior notification. **Follow us**

https://www.linkedin.com/company/engeniuseurope https://twitter.com/engeniuseu

<sup>8</sup> https://plus.google.com/+EngeniusEuropeBVDeMeern https://www.youtube.com/user/engeniuseuropebv

# **EWS350AP**

### Quick Installation Guide

#### **Stand-alone access point installation Connecting the access point**

Step 1: Connect one end of the Ethernet cable into the LAN port of the access point and the other end to the Ethernet port on the computer.

Step 2: Connect the power adapter to the DC-IN port of the access point and plug the other end in to an electrical outlet.

Note: The access point supports both IEEE802.3at PoE (Power-over-Ethernet) or the included power adapter. You may use either one as the power source. DO NOT use both at the same time.

### **IP address configuration**

EnGenius

Step 1: Once your computer is on, ensure that your TCP/IP is set to '**On**' or '**Enabled**'. Open 'Network Connections' and then click 'Local Area Connection'. Select 'Internet Protocol Version' (TCP/IPv4).

Step 2: If your computer is already on a network, ensure that you have set it to a static IP address on the interface. (Example 192.168.1.10 and the subnet mask-address as 255.255.255.0).

### **Access point setup**

Step 1: Open a web browser on your computer. In the address bar of the web browser, typ in 192.168.1.1 and choose enter.

Step 2: A login screen will appear. By default, the username of the access point is **admin** and the password is **admin**. Enter the current username and password of the access point and then click '**Login**'.

Step 3: The EnGenius access point user interface will appear. This device can operate in the following modes: Access point, WDS AP and WDS bridge. Switch modes by selecting the operation mode under 'Network', 'Wireless' tab.

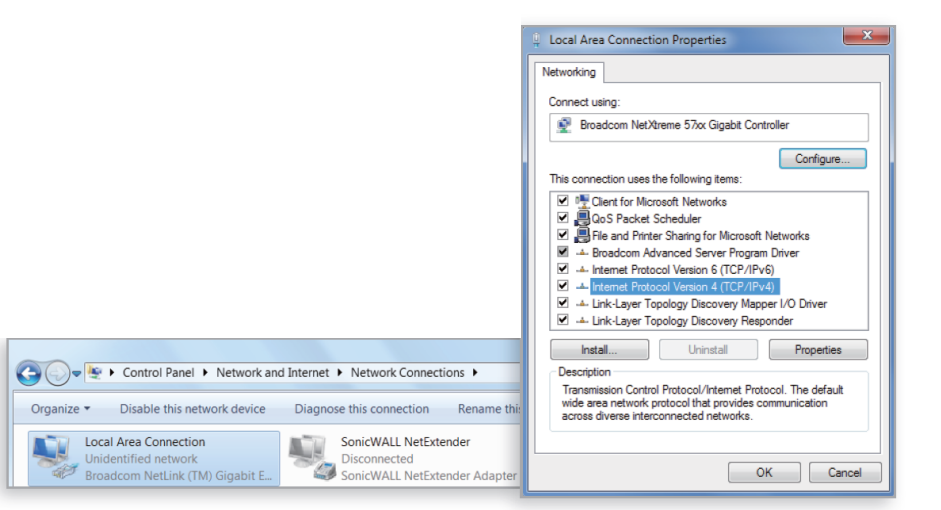

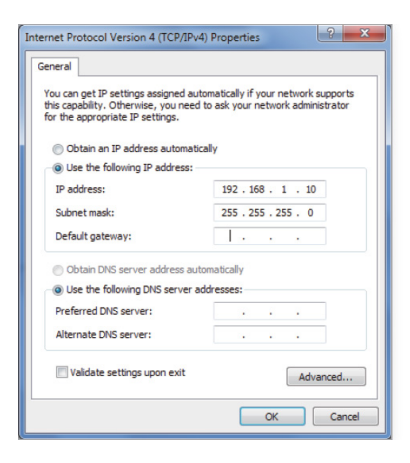

Disclaimer: Information may be subject to changes without prior notification. **Follow us**

https://www.linkedin.com/company/engeniuseurope **8** https://plus.google.com/+EngeniusEuropeBVDeMeern https://twitter.com/engeniuseu

**https://www.youtube.com/user/engeniuseuropebv**